*Calc Guide*

# *Appendix A Keyboard Shortcuts*

*OpenOffice.org*

# <span id="page-1-4"></span>**Copyright**

This document is Copyright © 2005 by its contributors as listed in the section titled **Authors**. You can distribute it and/or modify it under the terms of either the GNU General Public License, version 2 or later (<http://www.gnu.org/licenses/gpl.html>), or the Creative Commons Attribution License, version 2.5 or later ([http://creativecommons.org/licenses/by/2.5/\)](http://creativecommons.org/licenses/by/2.5/).

All trademarks within this guide belong to their legitimate owners.

# <span id="page-1-3"></span>**Authors**

Richard Barnes Peter Kupfer Magnus Adielsson Iain Roberts Jean Hollis Weber

#### <span id="page-1-2"></span>**Feedback**

Maintainer: Richard Barnes, [rl.barnes@nostabo.net](mailto:rl.barnes@nostabo.net) Please direct any comments or suggestions about this document to: [authors@user-faq.openoffice.org](mailto:authors@user-faq.openoffice.org)

# <span id="page-1-1"></span>**Acknowledgments**

Much credit for this work is due to the unselfish efforts of Bill Wilson and Dr. Bob Smith.

#### <span id="page-1-0"></span>**Publication date and software version**

Published 26 July 2006. Based on OpenOffice.org 2.0.2.

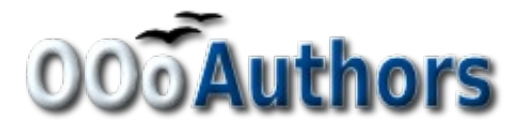

# **Contents**

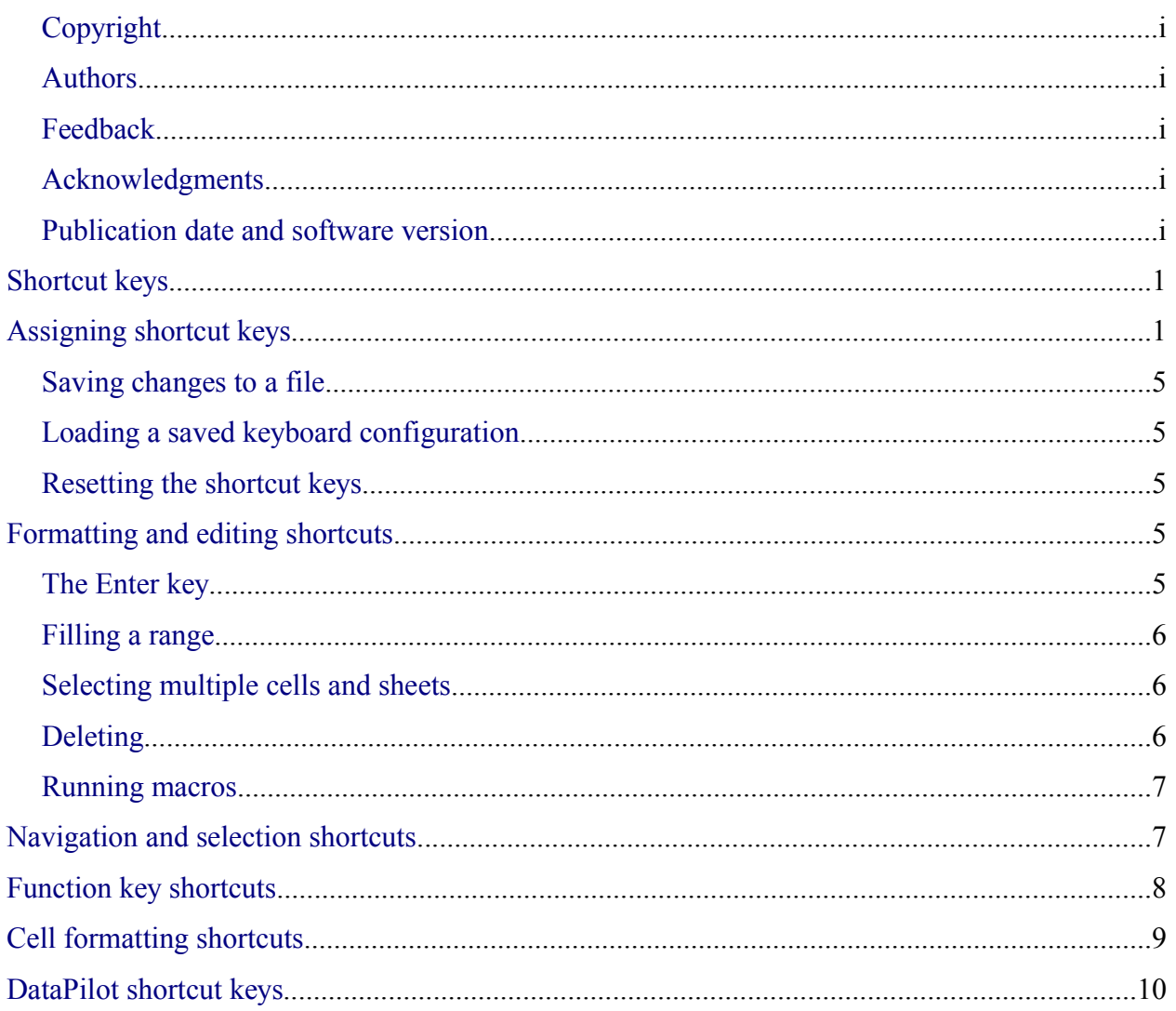

# <span id="page-3-1"></span>**Shortcut keys**

You can use OpenOffice.org (OOo) without an input device such as a mouse or trackball by using its built-in keyboard shortcuts. Tasks as varied and complex as docking and undocking toolbars and windows, or changing the size or position of objects can all be accomplished with only a keyboard. Although OOo has its own extensive set of keyboard shortcuts, each component provides others which are specific to its work.

**Note** As of version 2.0.2, the shortcut keys topic in the Calc online help does not note which keys that do not function under specific systems. For example, the Cell Formatting keys in [Table 3](#page-11-1) do not work under the Linux desktops tested. Nonfunctioning shortcuts keys are noted in this appendix prior to the table that describes them.

For help with OOo's keyboard shortcuts or using OOo with a keyboard only, search the OOo online help using the "shortcut" or "accessibility" keywords.

# <span id="page-3-0"></span>**Assigning shortcut keys**

To adapt shortcut keys to your needs, use the Customize dialog. You can assign shortcuts to standard Calc functions or macros, and save them for use with Calc only or the entire OpenOffice.org suite.

In OOo 2.0 you can assign shortcut keys to cell and page styles in Calc, as well as to New in 2.0 other functions.

**Caution** Be careful when reassigning your operating system's or OOo's predefined shortcut keys. Many key assignments are universally understood shortcuts, such as *F1* for Help, and are always expected to provide certain results. Although you can easily reset the shortcut key assignments to the OOo defaults, changing some common shortcut keys can cause confusion, frustration and possible data loss or corruption, especially if other users share your computer.

As an example, suppose you run many different macros during your typical Calc sessions, and would like simpler access to the *Macro Selector* dialog box than using the standard menu commands (**Tools > Macro > Run Macro)**. To assign the *Shift-F3* key sequence to open the *Macro Selector* dialog box:

- 1) Select **Tools > Customize > Keyboard**. The Customize dialog [\(Figure 1](#page-4-0)) opens.
- 2) To have the shortcut key assignment available only with Calc, select the **Calc** button (circled) located at the upper right corner of the Keyboard tab, otherwise select the **OpenOffice.org** button which will make it available to every component.
- 3) Next, select **Basic** under the *Category* heading, and then select **Run Macro** under the *Function* heading ([Figure 2\)](#page-5-0).

**Note** All existing shortcut keys for the currently selected Function are listed under the *Keys* heading. Since there is no currently assigned shortcut for the function shown in [Figure 2,](#page-5-0) the *Keys* list is empty. To reassign a shortcut, delete the existing *Key* first.

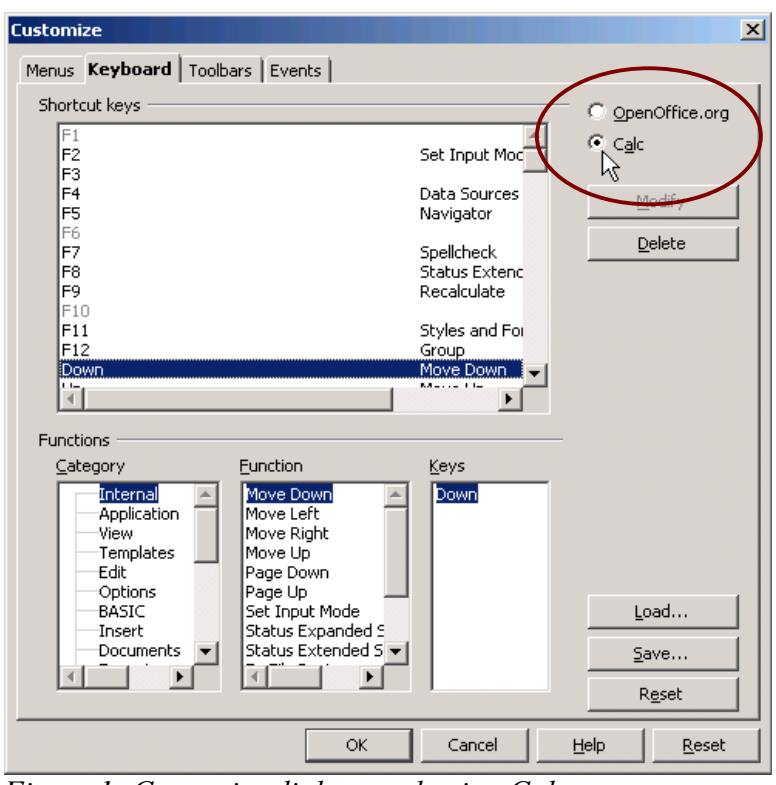

<span id="page-4-0"></span>*Figure 1: Customize dialog – selecting Calc*

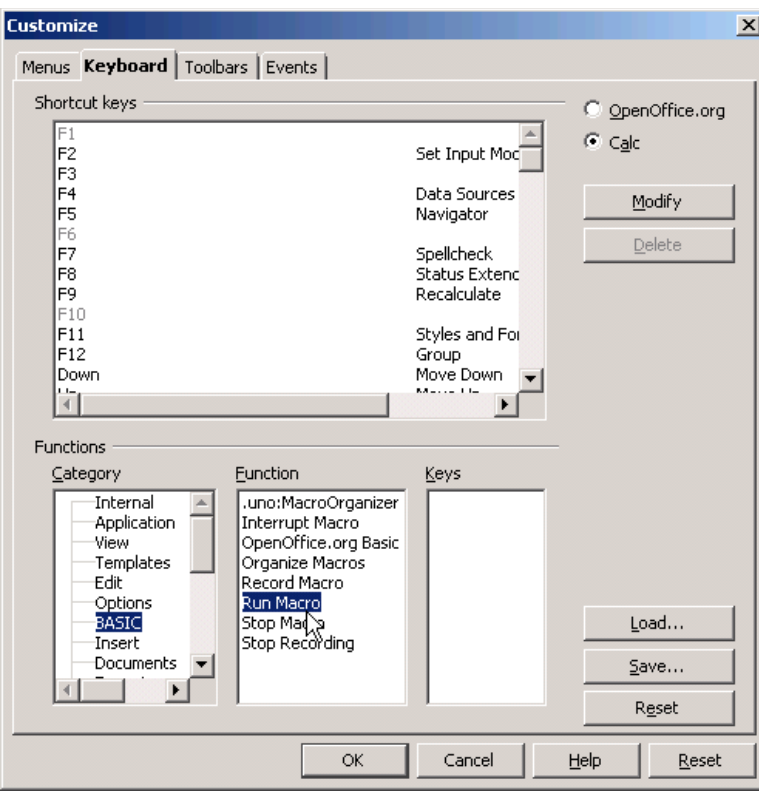

<span id="page-5-0"></span>*Figure 2: Selecting a function*

- 4) In the top half of the Customize dialog under the *Shortcut Keys* heading, select *Shift-F3* from the list [\(Figure 3\)](#page-6-0).
- **Note** Shortcut keys that are grayed-out in the listing on the Customize dialog such as *F1* and *F10* are **not** available for reassignment.
	- 5) Select the function *Run Macro* and the shortcut keys *Shift+F3*, and then click the **Modify** button at the upper right ([Figure 3\)](#page-6-0).

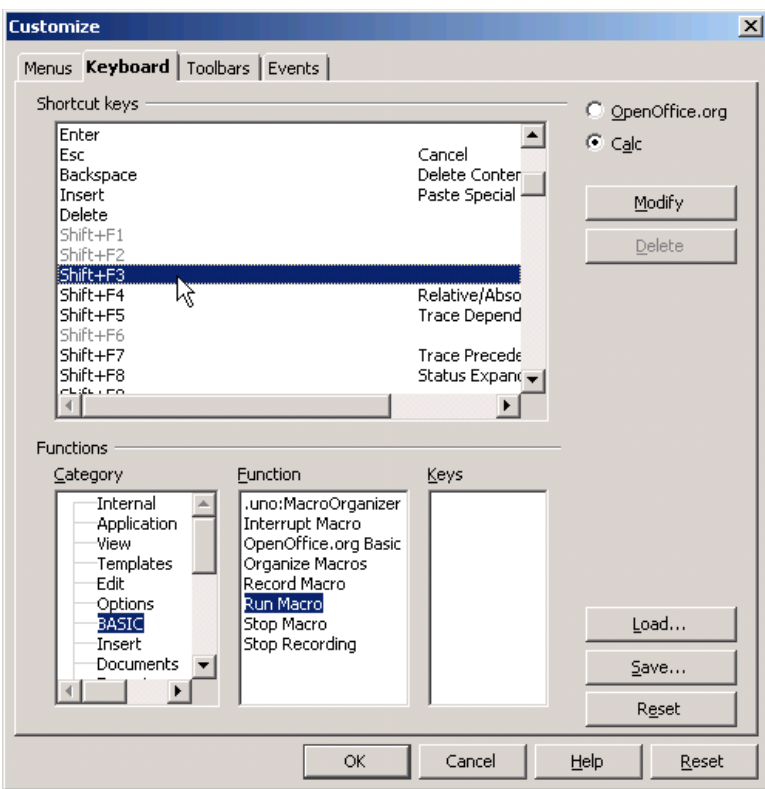

<span id="page-6-0"></span>*Figure 3: Selecting a keyboard shortcut key for assignment.*

- 6) Click **OK** to accept the change. Now the *Shift+F3* shortcut will open the *Macro Selector* dialog box. After closing all open spreadsheets and, the new shortcut will now appear in the **Tools > Macro** menu as a shortcut for the Run Macro command whenever you use Calc [\(Figure 4\)](#page-6-1).
- **Note** Remember, since the **Calc** button was selected at the start of this procedure, the newly assigned shortcut key will only work within the Calc component. To set this shortcut for use by all of the components within the suite, repeat this procedure after first selecting the **OpenOffice.org** button.

<span id="page-6-1"></span>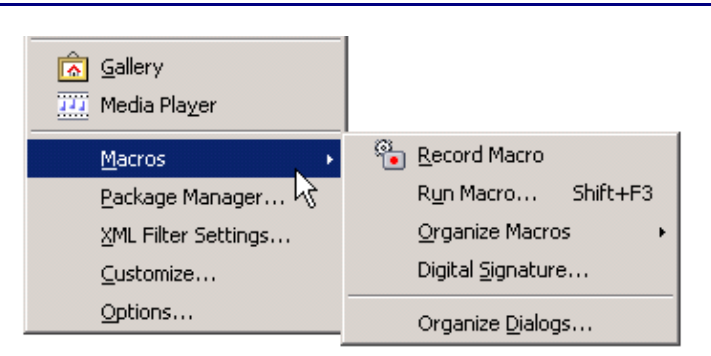

*Figure 4: New shortcut as it appears on the Tools > Macro menu.*

# <span id="page-7-4"></span>**Saving changes to a file**

Changes to the shortcut key assignments (and other configurations) can be saved in a keyboard configuration file for use at a later time. This allows you to create and apply different configurations depending on your need. To save keyboard shortcuts to a file:

- 1) After making your keyboard shortcut assignments, click the **Save** button at the bottom right of the Customize dialog ([Figure 3\)](#page-6-0).
- 2) In the Save Keyboard Configuration dialog, select *All files* from the **Save as Type** combo box.
- 3) Next enter a name for the keyboard configuration file in the **File name** text box, or select an existing file from the listbox. If you need to, browse to find a file from another location.
- 4) Click **Save**. A confirmation dialog will appear if you are about to overwrite a file, otherwise there will be no feedback, the file will be saved.

# <span id="page-7-3"></span>**Loading a saved keyboard configuration**

To load a saved keyboard configuration file and replace your existing configuration, click the **Load** button at the bottom right of the Customize dialog ([Figure 3\)](#page-6-0). Then select the configuration file from the Load Keyboard Configuration dialog.

# <span id="page-7-2"></span>**Resetting the shortcut keys**

To reset all of the keyboard shortcuts to their defaults values, click the **Reset** button at the bottom right of the Customize dialog ([Figure 3\)](#page-6-0). Be careful, no confirmation dialog will be displayed, the defaults will be set without any further notice or user input.

# <span id="page-7-1"></span>**Formatting and editing shortcuts**

# <span id="page-7-0"></span>**The** Enter **key**

Pressing the *Enter* key performs two different functions depending on the settings in the **Tools > Options > OpenOffice.org Calc > General** dialog. The *Enter* key can be programmed to:

- Move the selection to another cell in a specified direction from the currently selected cell, or
- Switch to Edit mode.

When both options are selected, pressing the *Enter* key switches to Edit mode and the cursor moves to the Input line. Pressing the *Enter* key again commits the data from the Input line to the currently selected cell and moves the selection to a cell in the direction specified in the *Options* dialog.

To insert a manual line break within a cell, click in the cell (make sure the cursor is in the cell and is blinking), and then press *Control+Enter.*

#### <span id="page-8-2"></span>**Filling a range**

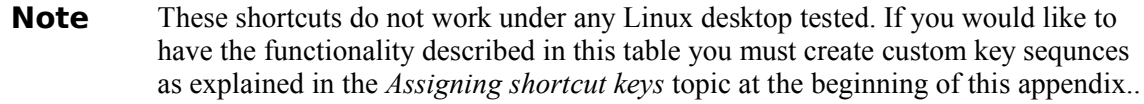

To fill a selected cell range with the formula from the Input line, press *Alt+Enter*. Hold down  $Alt+Shift+Enter$  to apply the cell format of the input cell to the entire cell range.

To create a matrix, or an array in which all the cells contain the same information as that entered on the Input line, press *Shift+Control+Enter*.

#### <span id="page-8-1"></span>**Selecting multiple cells and sheets**

To select multiple cells in different areas of a sheet, hold down the *Control* key and click, or click and drag on the cells or areas of cells with the mouse.

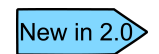

In OOo 2.0 you no longer need to highlight a selection of cells before you can select an individual cell as you did in OOo 1.1.x. You can start selecting multiple individual cells just by holding down *Control*.

To select multiple sheets in a spreadsheet one at a time, hold down the *Control* key, and then click the sheet name tabs at the lower edge of the workspace. Clicking on a selected sheet tab while pressing the *Control* key will deselect that tab only. To select a contiguous range (or group) of sheets, hold down the *Shift* key, and then click the name tab of the sheet at either end of the grouping.

# <span id="page-8-0"></span>**Deleting**

To delete the contents of selected cells (that is just the data in the cell, and none of the formatting), press *Delete*. This opens the *Delete Contents* dialog, from which you choose the contents of the cell you want to delete, such as Formats, Numbers, Formulas, or Objects.

To delete the contents of selected cells without calling the dialog, press *Backspace*. This deletes neither cell formatting nor objects.

To delete all the contents of selected cells (including formats and objects) without calling the dialog, press  $Control+X$  or select **Edit > Cut**.

**Note** Once an array has been created, you cannot edit the individual components of the matrix.

# <span id="page-9-1"></span>**Running macros**

You can define shortcut key combinations that will run macros. These shortcut keys are strictly user-defined; none are built in. To terminate a macro that is currently running, press *Shift+Control+Q*.

# <span id="page-9-0"></span>**Navigation and selection shortcuts**

| <b>Shortcut Keys</b>   | <b>Effect</b>                                                                                                    |
|------------------------|----------------------------------------------------------------------------------------------------|
| $Ctrl+Home$            | Moves the cursor to the first cell in the sheet (A1).                                                                                                    |
| $Ctrl+End$             | Moves the cursor to the last cell on the sheet that contains data.                                                                                                    |
| Home                   | Moves the cursor to the first cell of the current row.                                                                                                    |
| End                    | Moves the cursor to the last cell of the current row in a column<br>containing data.                                                                                                    |
| Ctrl+Left Arrow        | Moves the cursor to the left edge of the current data range. If the<br>column to the left of the cell that contains the cursor is empty, the<br>cursor moves to the next column to the left that contains data.                              |
| Ctrl+Right Arrow       | Moves the cursor to the right edge of the current data range. If the<br>column to the right of the cell that contains the cursor is empty, the<br>cursor moves to the next column to the right that contains data.                           |
| $Ctrl+UpArrow$         | Moves the cursor to the top edge of the current data range. If the row<br>above the cell that contains the cursor is empty, the cursor moves up<br>to the next row that contains data.                                                       |
| $Ctrl + Down Arrow$    | Moves the cursor to the bottom edge of the current data range. If the<br>row below the cell that contains the cursor is empty, the cursor<br>moves down to the next row that contains data.                                                  |
| $Ctrl + Shift + Arrow$ | Selects all cells containing data from the current cell to the end of<br>the continuous range of data cells, in the direction of the arrow<br>pressed. If used to select rows and columns together, a rectangular<br>cell range is selected. |
| $Ctrl + Page Up$       | Moves one sheet to the left. In the page preview it moves to the<br>previous print page.                                                                                                    |
| Ctrl+Page Down         | Moves one sheet to the right. In the page preview it moves to the<br>next print page.                                                                                                    |
| Page Up                | Moves the viewable rows up one screen.                                                                                                    |
| Page Down              | Moves the viewable rows down one screen.                                                                                                    |
| $Alt+Page$ Up          | Moves the viewable columns one screen to the left.                                                                                                    |
| $Alt+PageDown$         | Moves the viewable columns one screen to the right.                                                                                                    |
| Shift+Ctrl+Page $Up$   | Adds the previous sheet to the current selection of sheets. If all the<br>sheets in a spreadsheet are selected, this combination only selects<br>the previous sheet. Makes the previous sheet the current sheet.                             |

*Table 1: Spreadsheet navigation shortcuts*

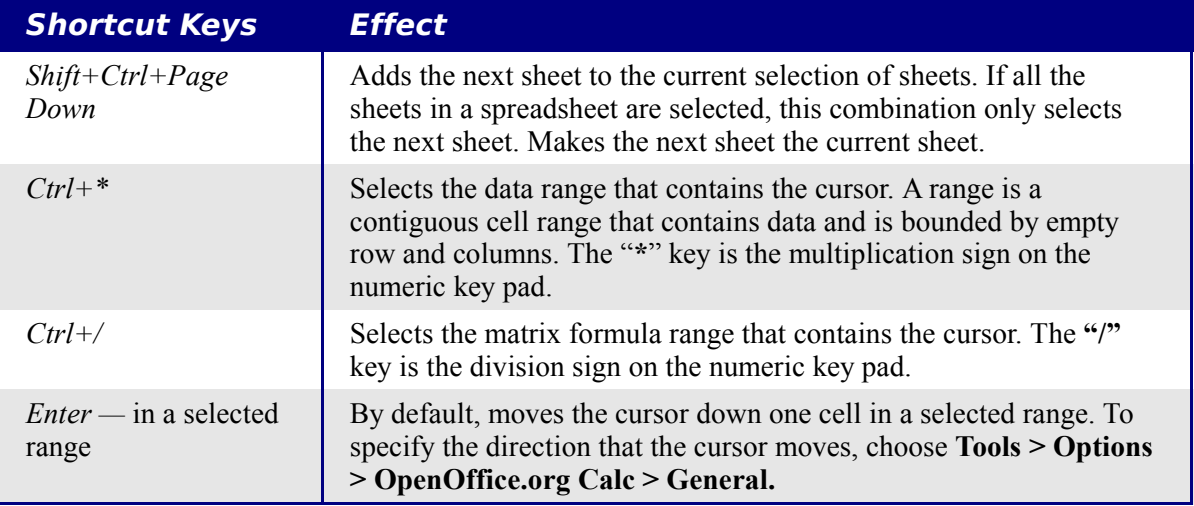

# <span id="page-10-0"></span>**Function key shortcuts**

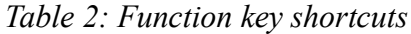

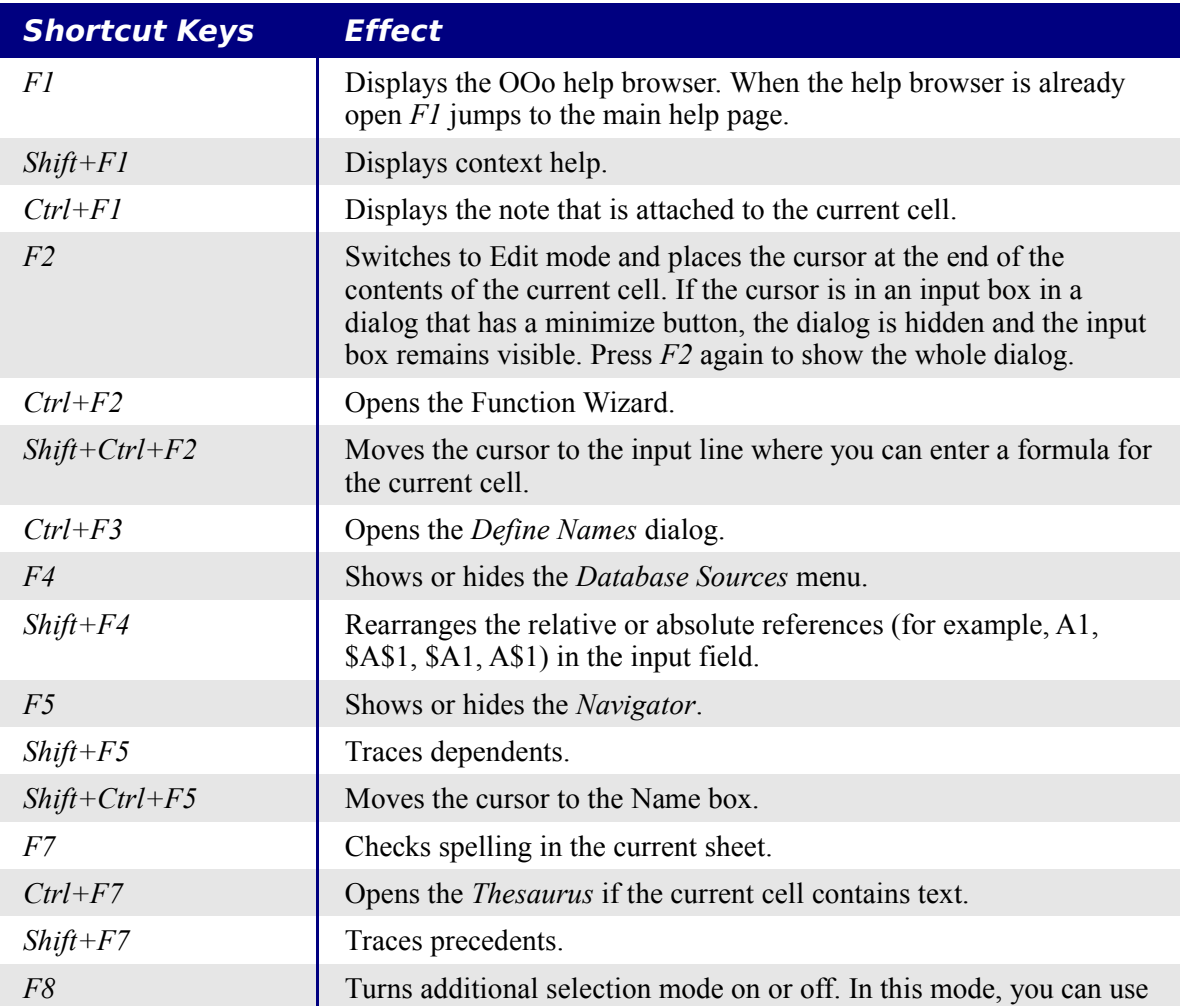

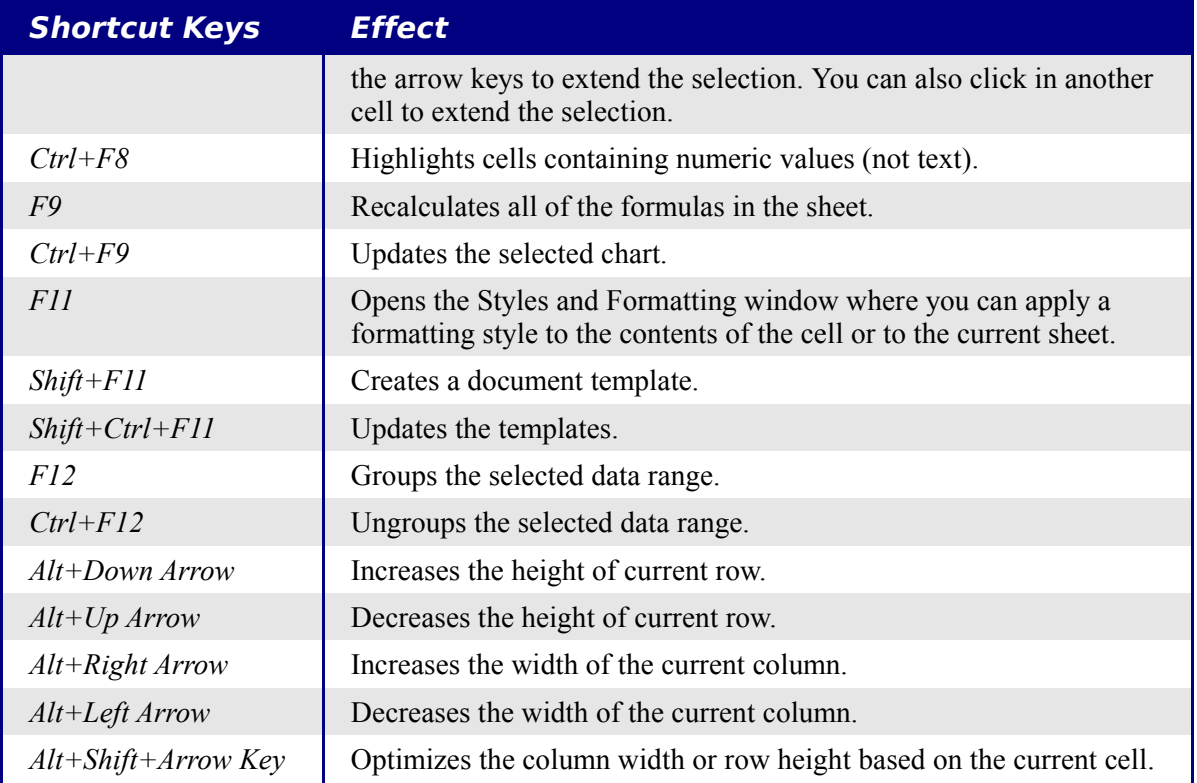

# <span id="page-11-0"></span>**Cell formatting shortcuts**

**Note** These shortcuts do not work under any Linux desktop tested. If you would like to have the functionality described in this table you must create custom key sequnces as explained in the *Assigning shortcut keys* topic at the beginning of this appendix..

**Note** The shortcut keys shown in [Table 3](#page-11-1) **do not** use the number keys on the number pad. They use the number alphanumeric keys (above the letter keys).

<span id="page-11-1"></span>*Table 3: Formatting shortcut keys*

| <b>Shortcut Keys</b> | <b>Effect</b>                                   |
|----------------------|-------------------------------------------------|
| $Ctrl + Shift + I$   | Two decimal places, thousands separator         |
| $Ctrl + Shift + 2$   | Standard exponential format                     |
| $Ctrl + Shift + 3$   | Standard date format                            |
| $Ctrl + Shift + 4$   | Standard currency format.                       |
| $Ctrl + Shift + 5$   | Standard percentage format (two decimal places) |
| $Ctrl + Shift + 6$   | Standard format                                 |

# <span id="page-12-0"></span>**DataPilot shortcut keys**

#### *Table 4: DataPilot shortcut keys*

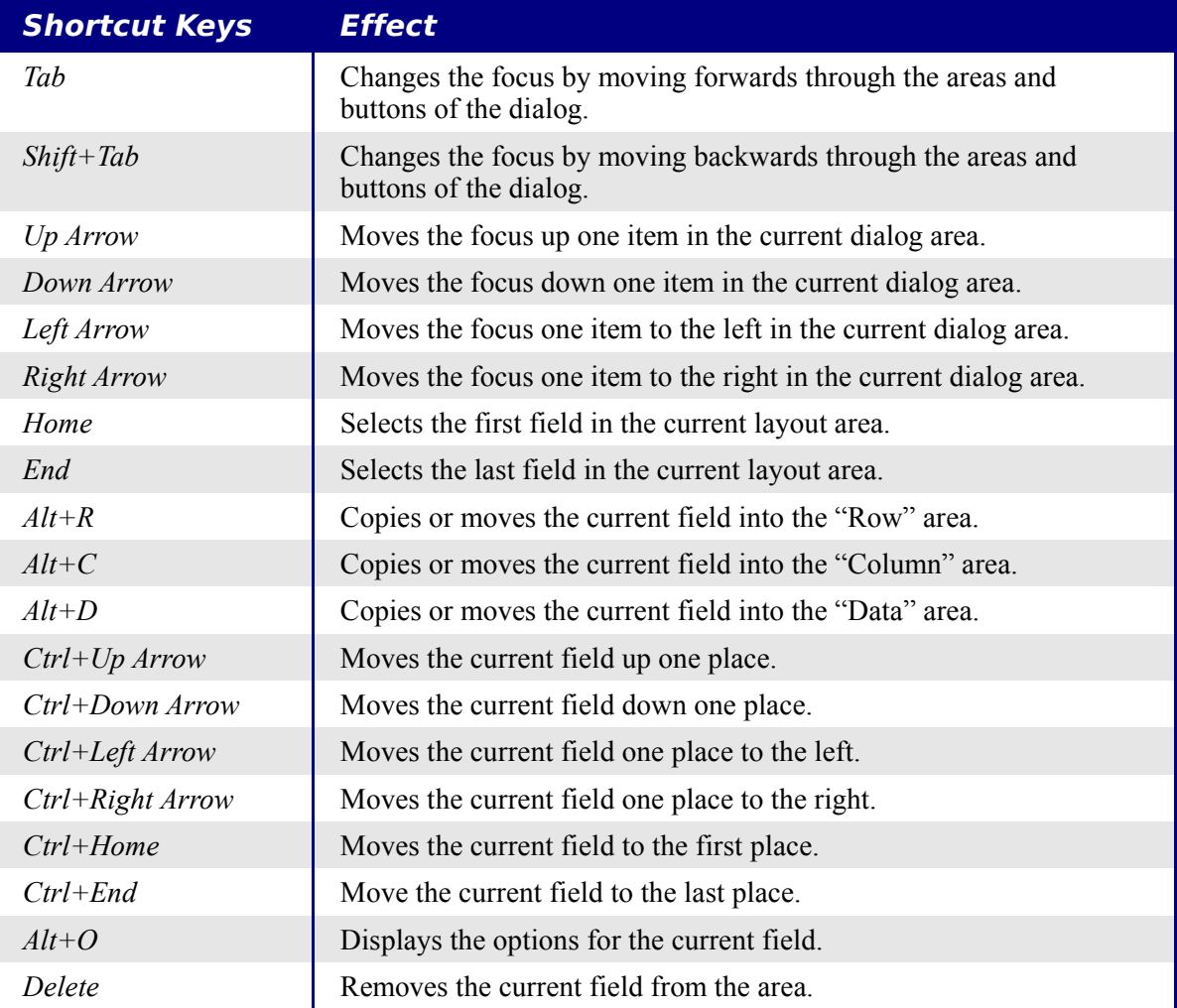